- 1. Log into your MyVU account.
- 2. Click on Student Self Service under the Student area.

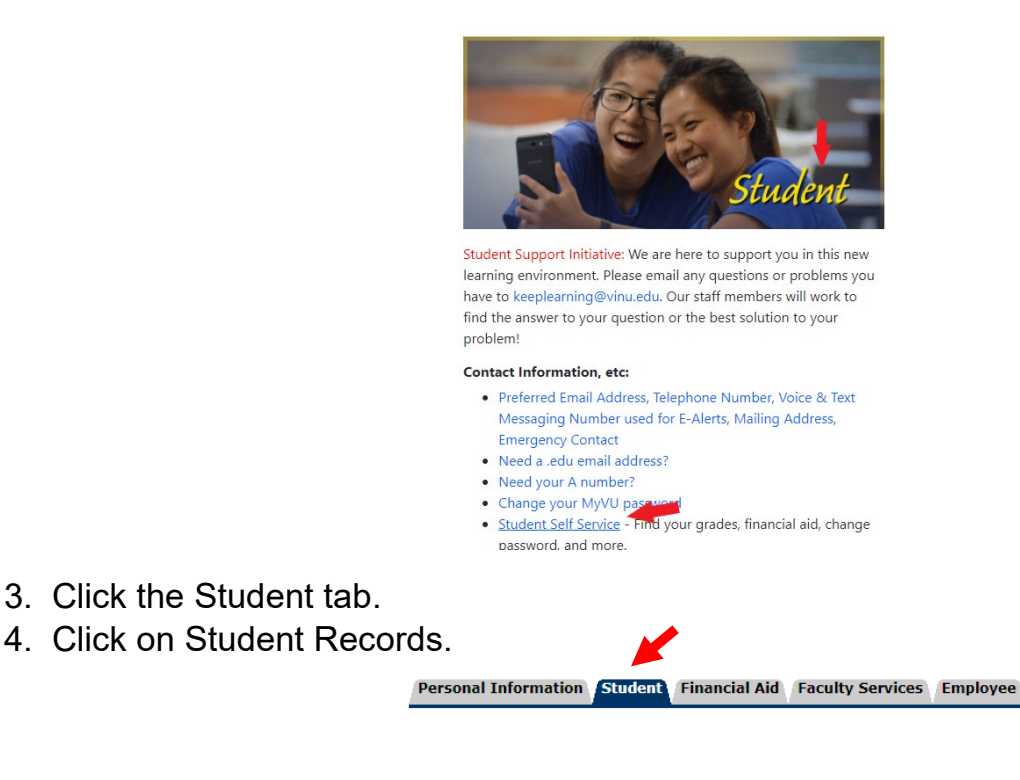

**Student & Financial Aid** 

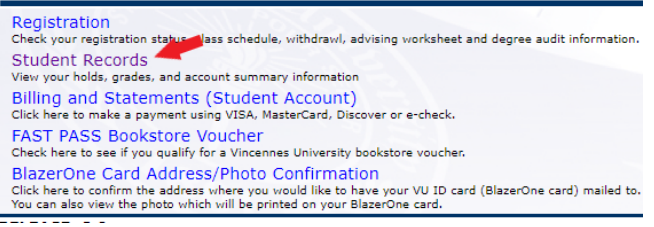

5. Click on Midterm Grades or Final Grades.

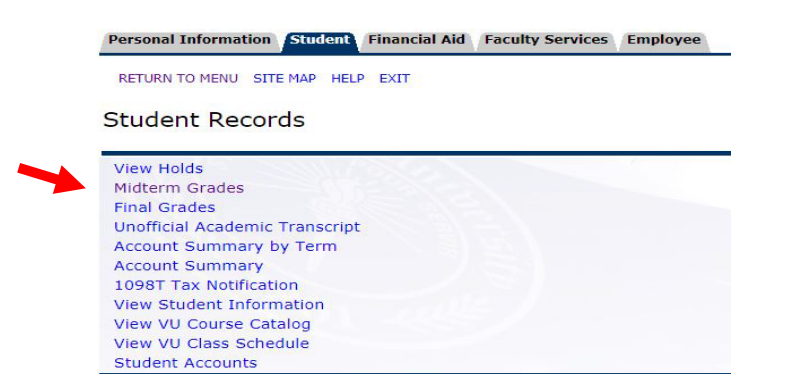

- 6. Select a term from the drop-down menu.
- 7. Click submit.